#### **Памятка Клиента**

по подаче заявки на предоставления микрозаймов с использованием Сервиса «Подбор и получение микрофинансирования» на Цифровой платформе МСП (далее - ЦП МСП)

**I. Для подачи заявки на предоставление микрозайма через ЦП МСП необходимо иметь подтвержденную учетную запись на портале Госуслуги.** 

**Создание учетной записи для Юридического лица** 

Создать учётную запись юридического лица может руководитель или представитель юрлица с правом действовать от организации без доверенности.

**У руководителя или представителя должна быть подтвержденная учётная запись физического лица на портале Госуслуг**. **Также для регистрации вам понадобится электронная подпись**, которую можно получить в одном из удостоверяющих центров.

Электронная подпись должна быть получена в одном из аккредитованных Минкомсвязью России удостоверяющих центров. Их перечень можно посмотреть по адресу:<https://e-trust.gosuslugi.ru/CA>

Для подтверждения личности с помощью электронной подписи или регистрации юридического лица следует установить плагин, инструкция доступна по ссылке [https://www.gosuslugi.ru/help/faq/rabota\\_s\\_ep/3663](https://www.gosuslugi.ru/help/faq/rabota_s_ep/3663)

При возникновении технических проблем в процессе регистрации необходимо обратиться в Службу поддержки Госуслуг [https://www.gosuslugi.ru/feedback.](https://www.gosuslugi.ru/feedback)

Перейти на портал ЕСИА https://esia.gosuslugi.ru, и авторизоваться ввести логин и пароль.

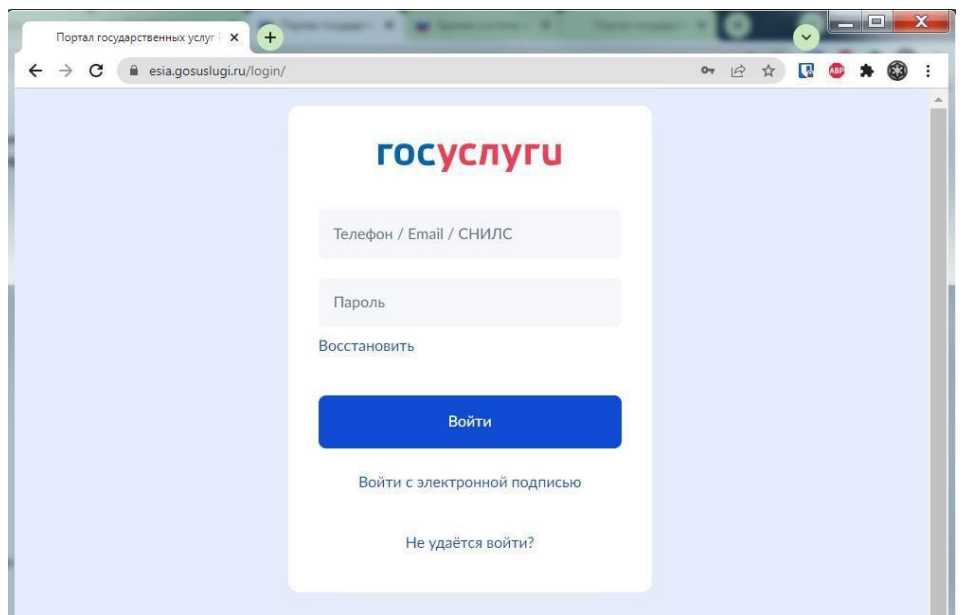

После авторизации в личном кабинете руководителя во вкладке «Организации» нажать на кнопку «Добавить».

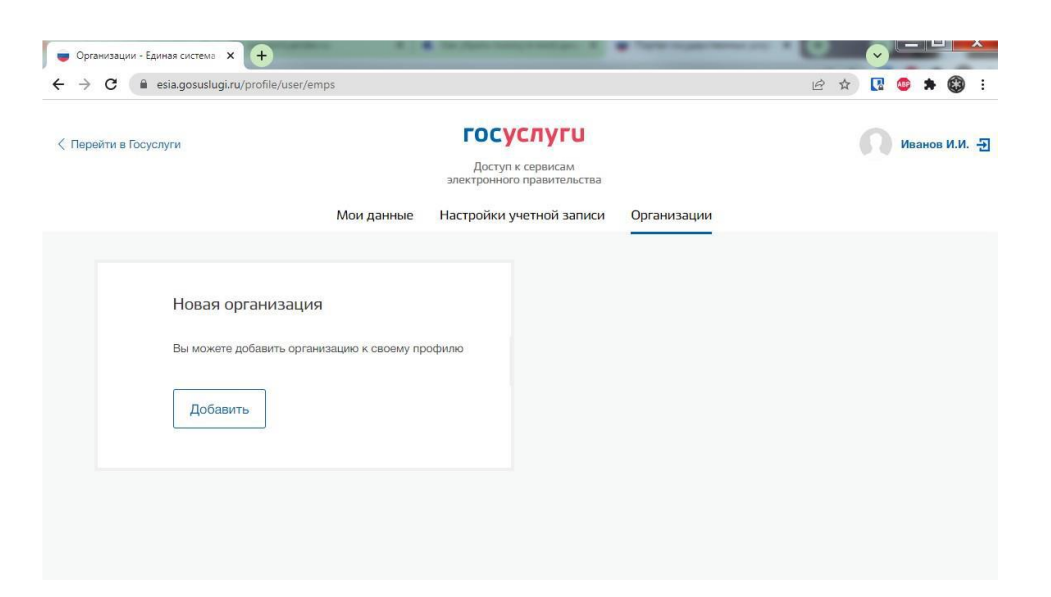

#### Далее выбрать «Юридическое лицо»

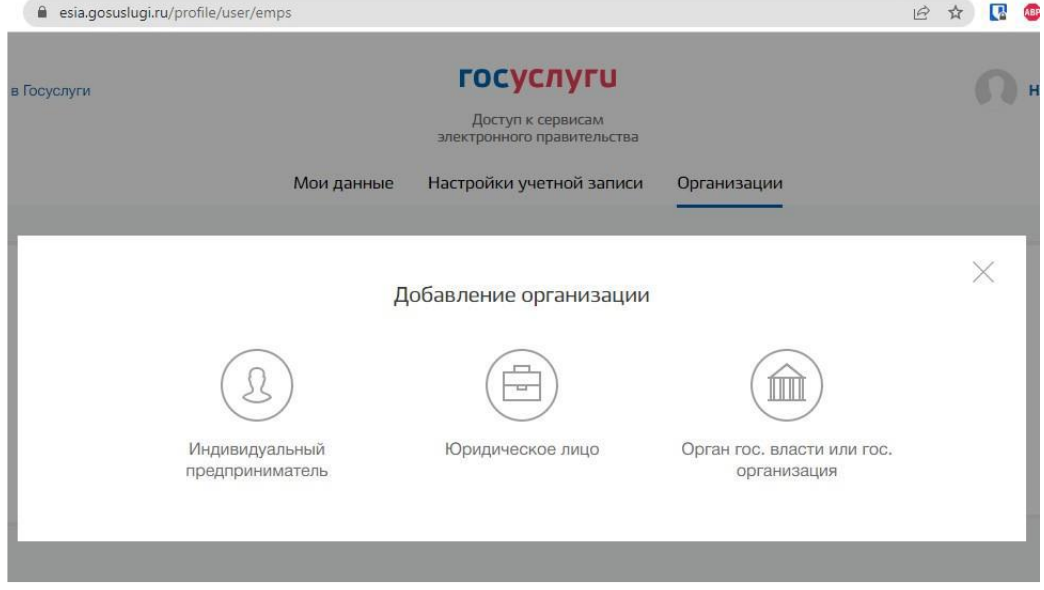

Для продолжения необходимо подключить средство электронной подписи.

Для некоторых носителей электронной подписи требуется установить специальную программу – криптопровайдер (например, КриптоПро CSP).

Установить специальный плагин веб-браузера, наличие плагина будет проверено автоматически при нажатии на кнопку «Продолжить».

Для продолжения регистрации юридического лица следует нажать на кнопку «Продолжить».

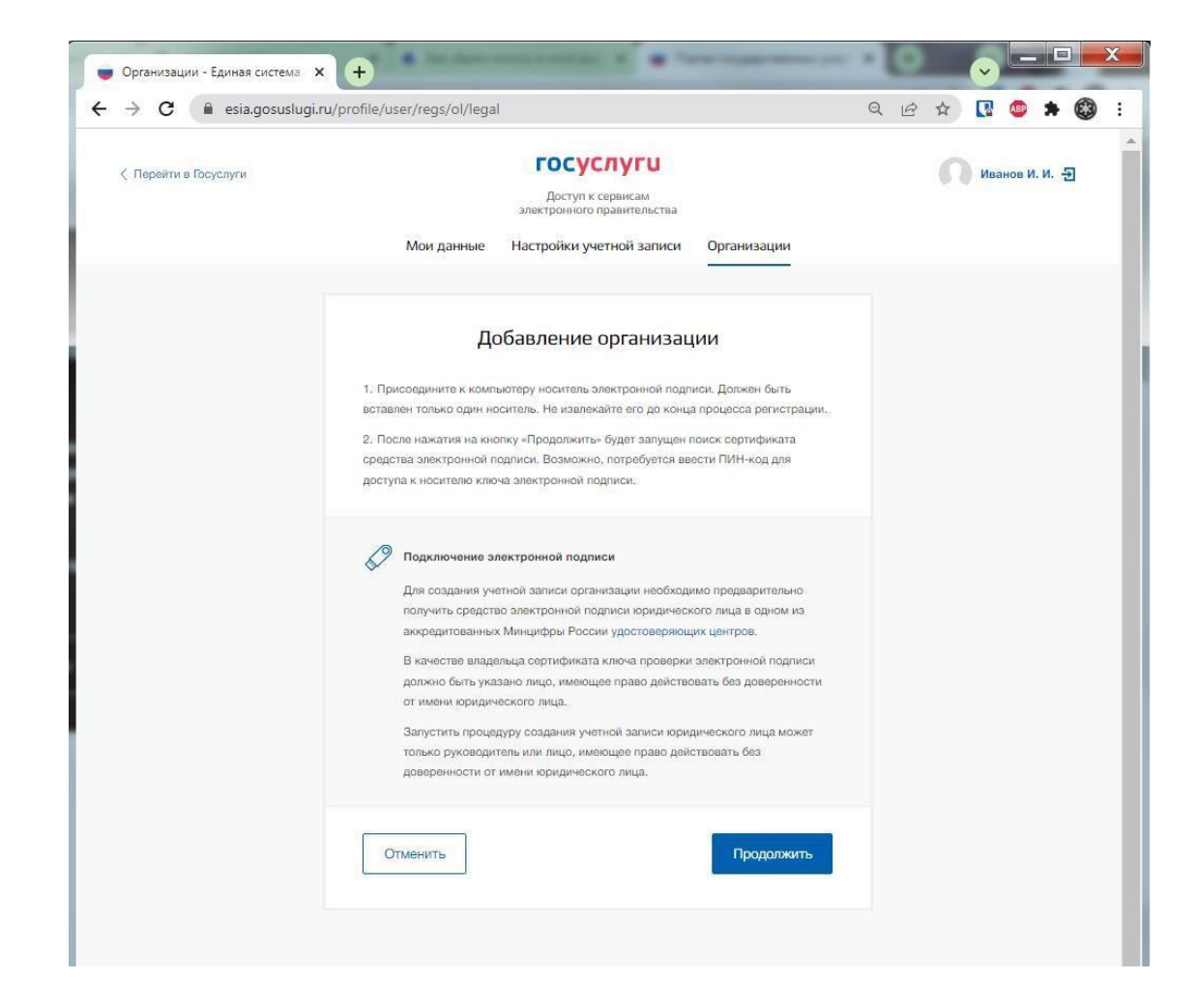

Если у пользователя имеется несколько сертификатов, то отобразится окно «Выбор сертификата».

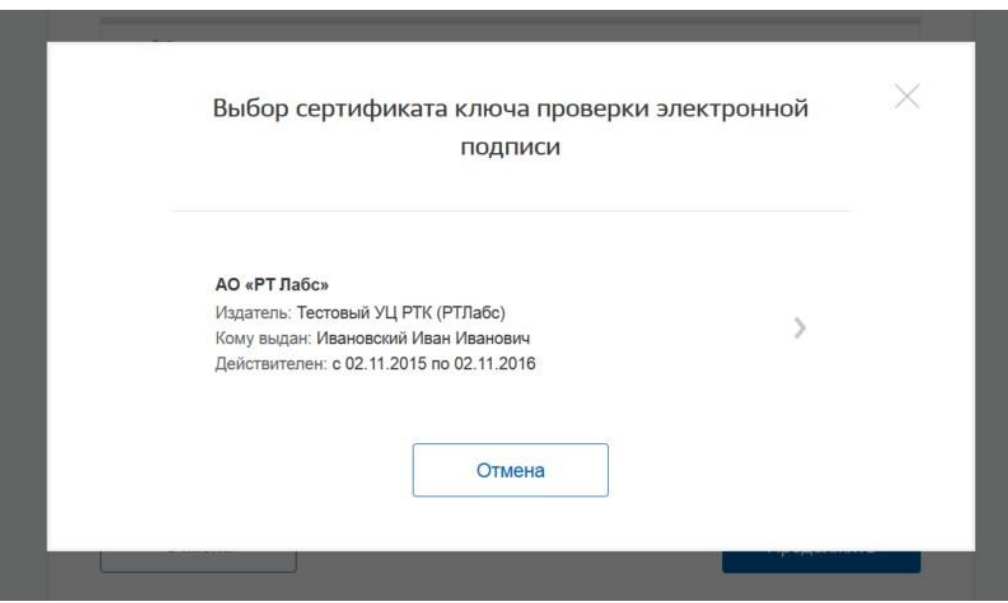

Выберите требуемый сертификат, после чего отобразится окно ввода пин- кода. Следует ввести корректное значение pin-кода и нажать «Продолжить».

После проверки возможности зарегистрировать юридическое лицо с помощью электронной подписи, ЕСИА предложит заполнить форму с данными о юридическом лице и данными о руководителе организации (лице, имеющем право действовать от имени юридического лица без доверенности).

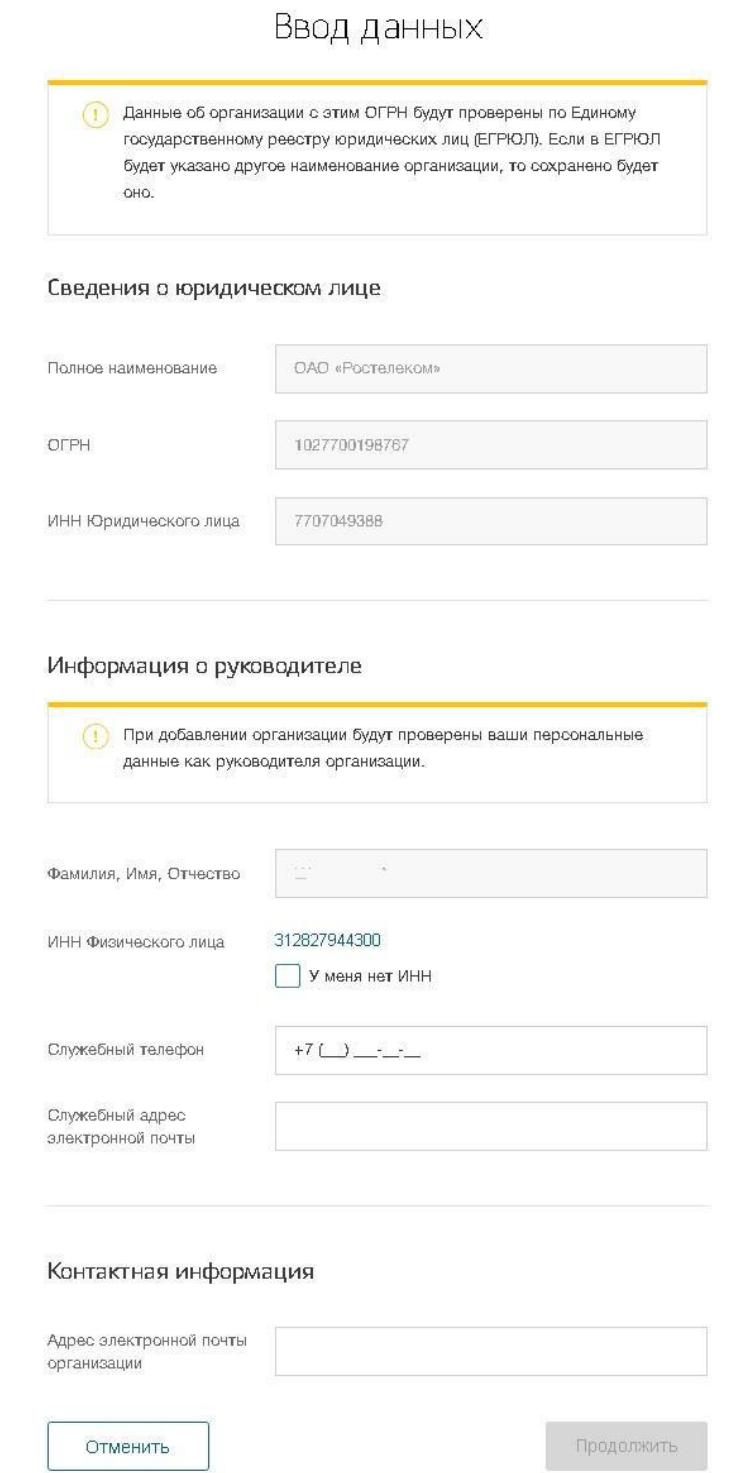

Основные поля заполнены, поскольку они были считаны из сертификата электронной подписи, их невозможно изменить. Необходимо убедиться, что в качестве типа организации выбрана опция «Юридическое лицо».

Основные данные организации будут автоматически загружены из электронной подписи:

- полное наименование;

- ОГРН;
- ИНН юридического лица;
- данные о руководителе;
- ФИО руководителя.

Далее необходимо указать ряд дополнительных сведений об организации и ее руководителе:

- ИНН руководителя как физического лица (при условии, что ИНН присутствует в ЕГРЮЛ и не был ранее указан в личных данных). Если ИНН у руководителя отсутствует и в личных данных и в ЕГРЮЛ, то следует отметить опцию «У меня нет ИНН»;

- адрес электронной почты организации;
- контактная информация:
- служебный адрес электронной почты;
- служебный телефон.

После этого следует нажать на кнопку «Продолжить».

Сведения о организационно-правовой форме берутся при регистрации организации из данных об ОПФ в выписке ЕГРЮЛ.

В случае отсутствия в ЕГРЮЛ сведений об ОПФ организации пользователю предоставлена возможность самостоятельного выбора вида ОПФ организации из классификатора при регистрации ЮЛ в ЕСИА.

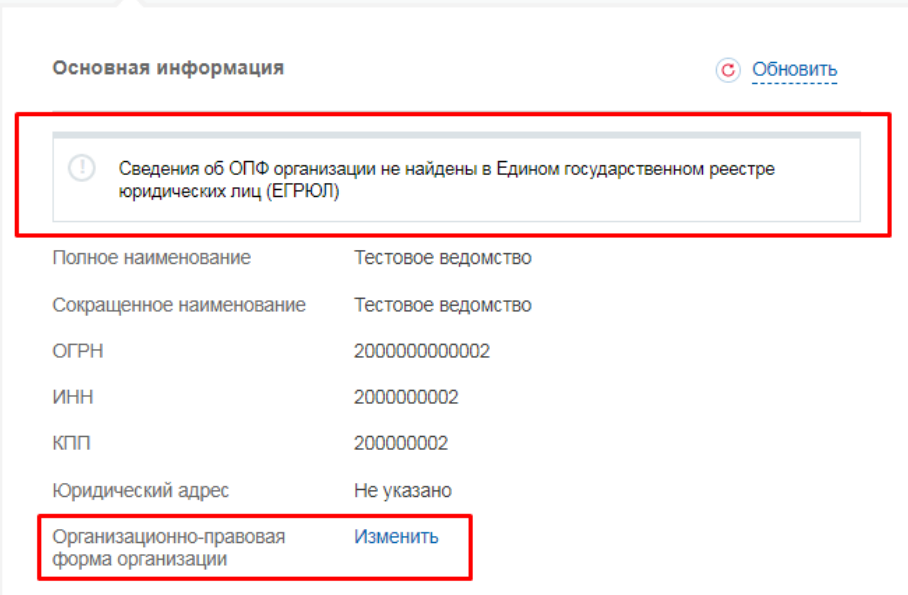

Следует дождаться автоматической проверки данных организации и руководителя организации в Федеральной налоговой службе. Если ошибок не возникнет, то юридическое лицо будет зарегистрировано. До окончания проверок можно закрыть данную страницу: ход выполнения проверок можно посмотреть через личную страницу ЕСИА.

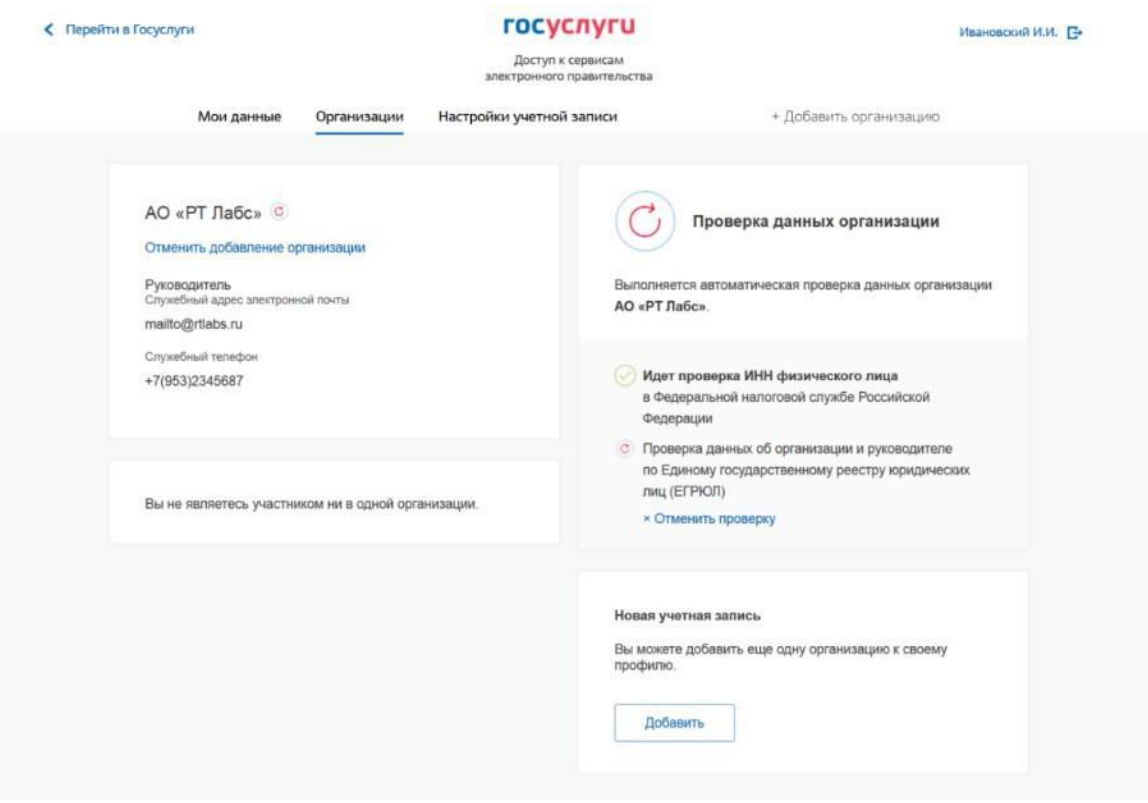

Оповещение о завершении проверок придет на email пользователя, осуществляющего регистрацию.

## **Учётная запись юридического лица создана.**

# **II. Вход на Цифровую платформу МСП**

Перейдите на Цифровую платформу МСП https://мсп.рф и нажать кнопку «Войти», наверху справа.

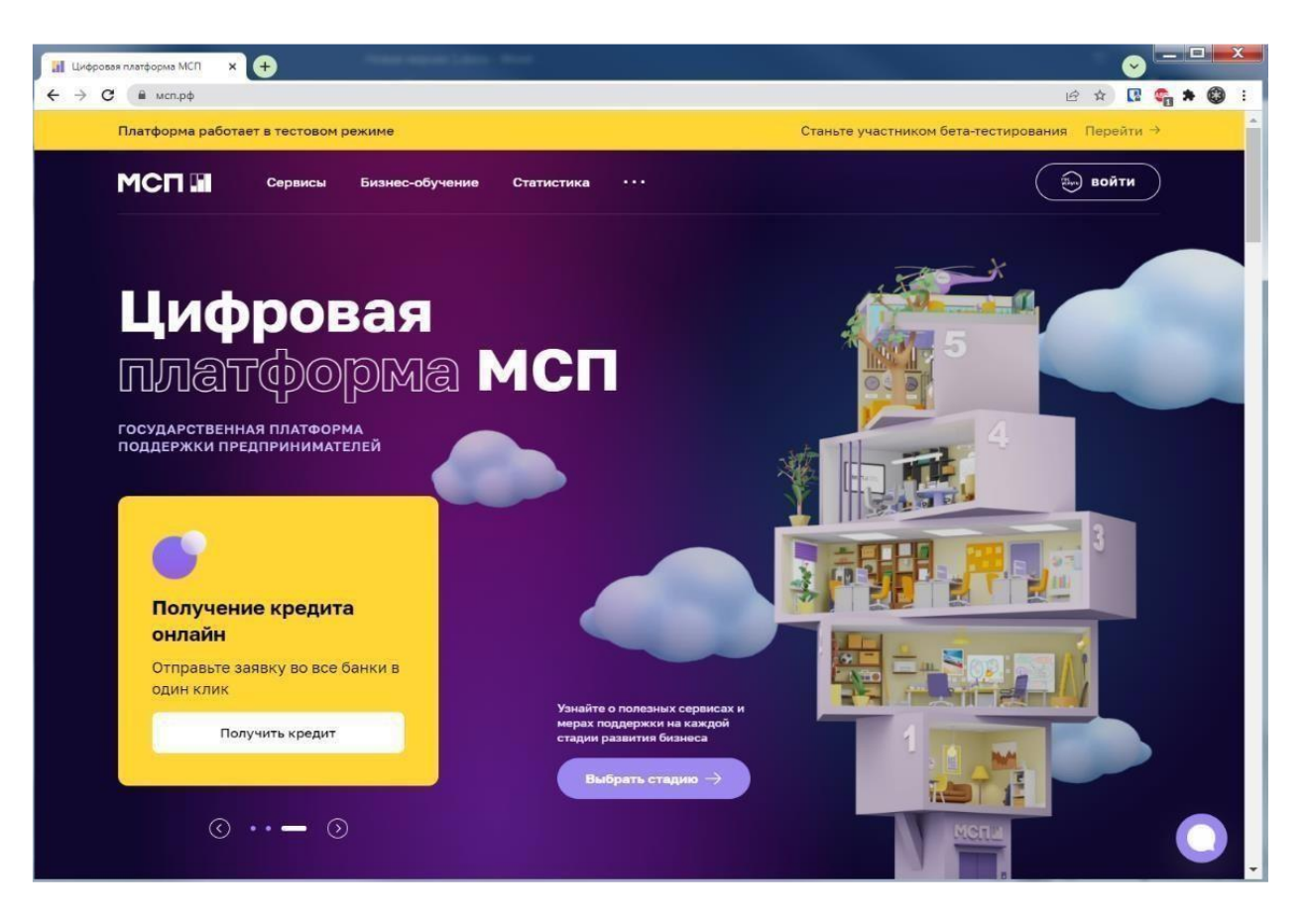

Откроется страница авторизации портала Госуслуг.

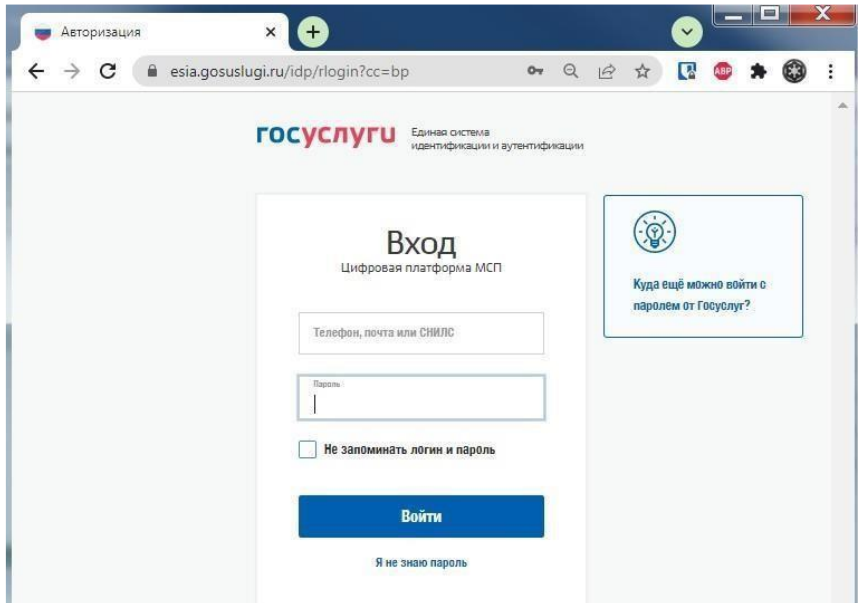

Необходимо ввести логин и пароль и нажать кнопку «Войти».

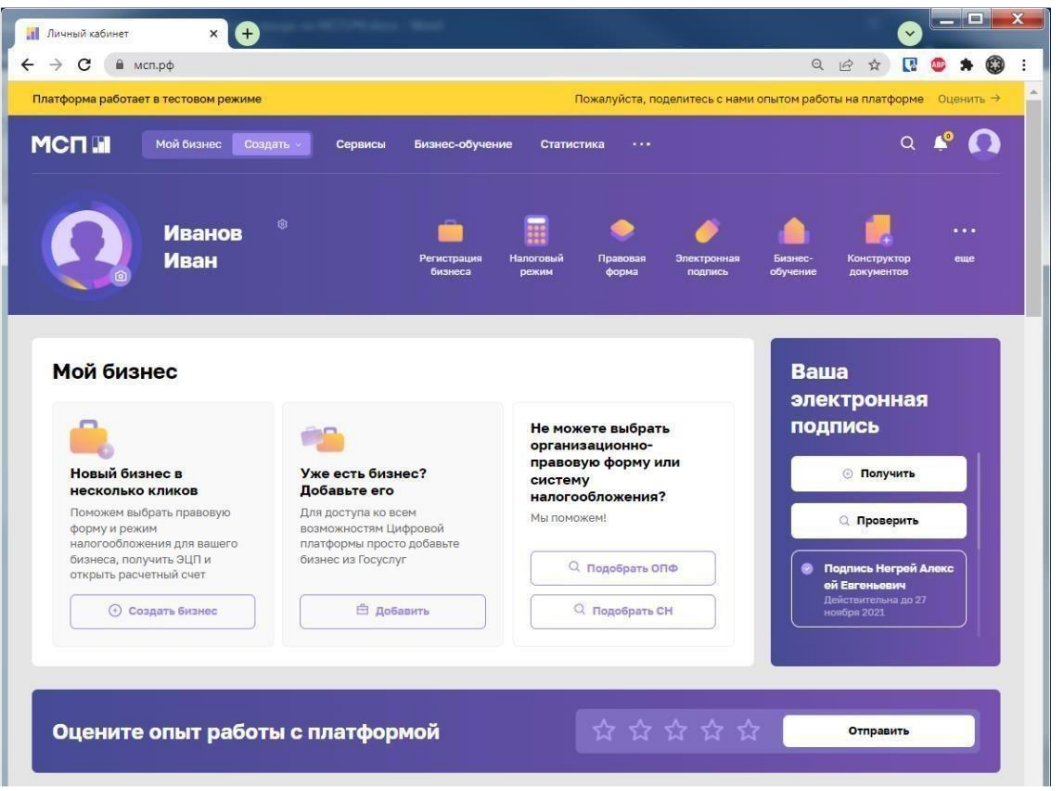

**Вход выполнен.**

**III. Перейдите в раздел «СЕРВИСЫ» и выбрать сервис «Подбор и получение микрофинансирования»** 

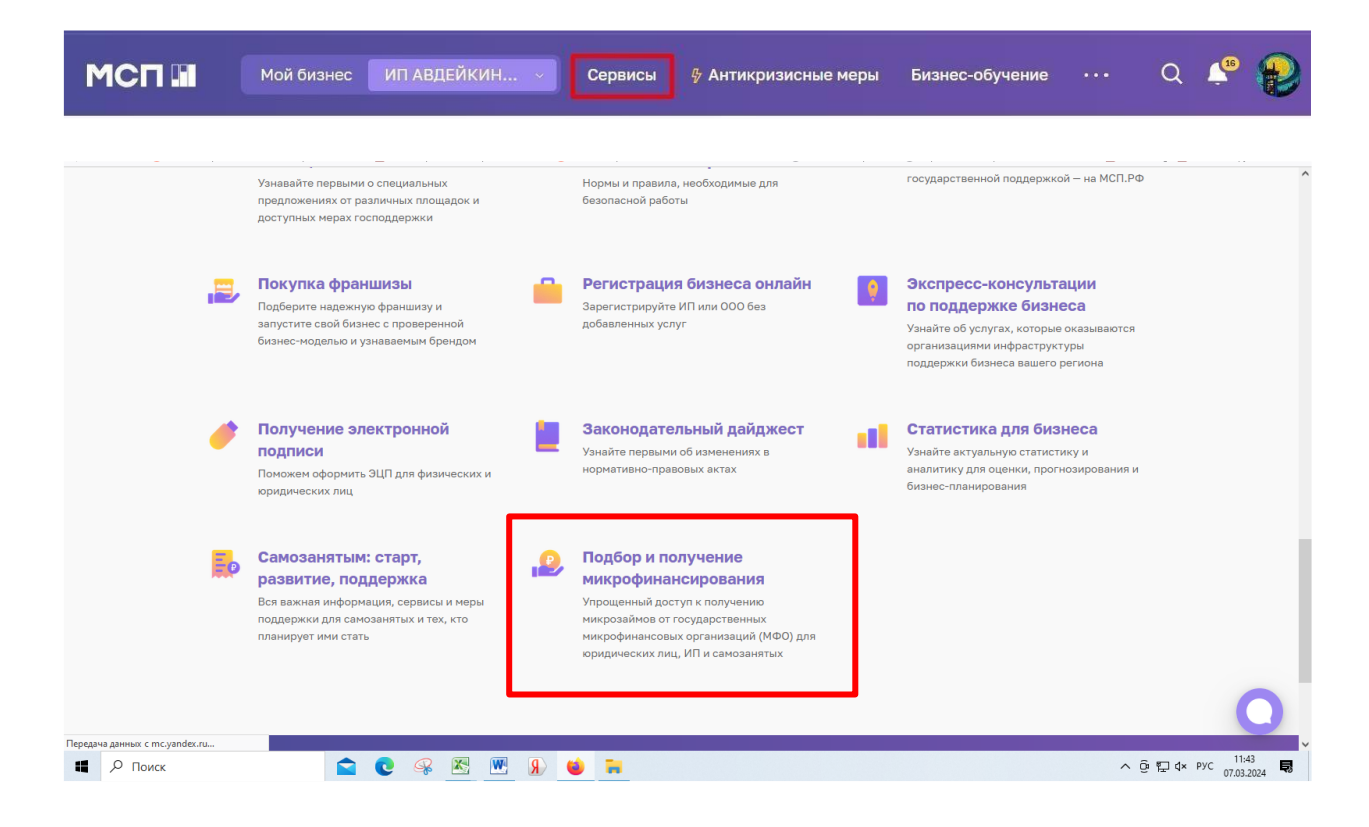

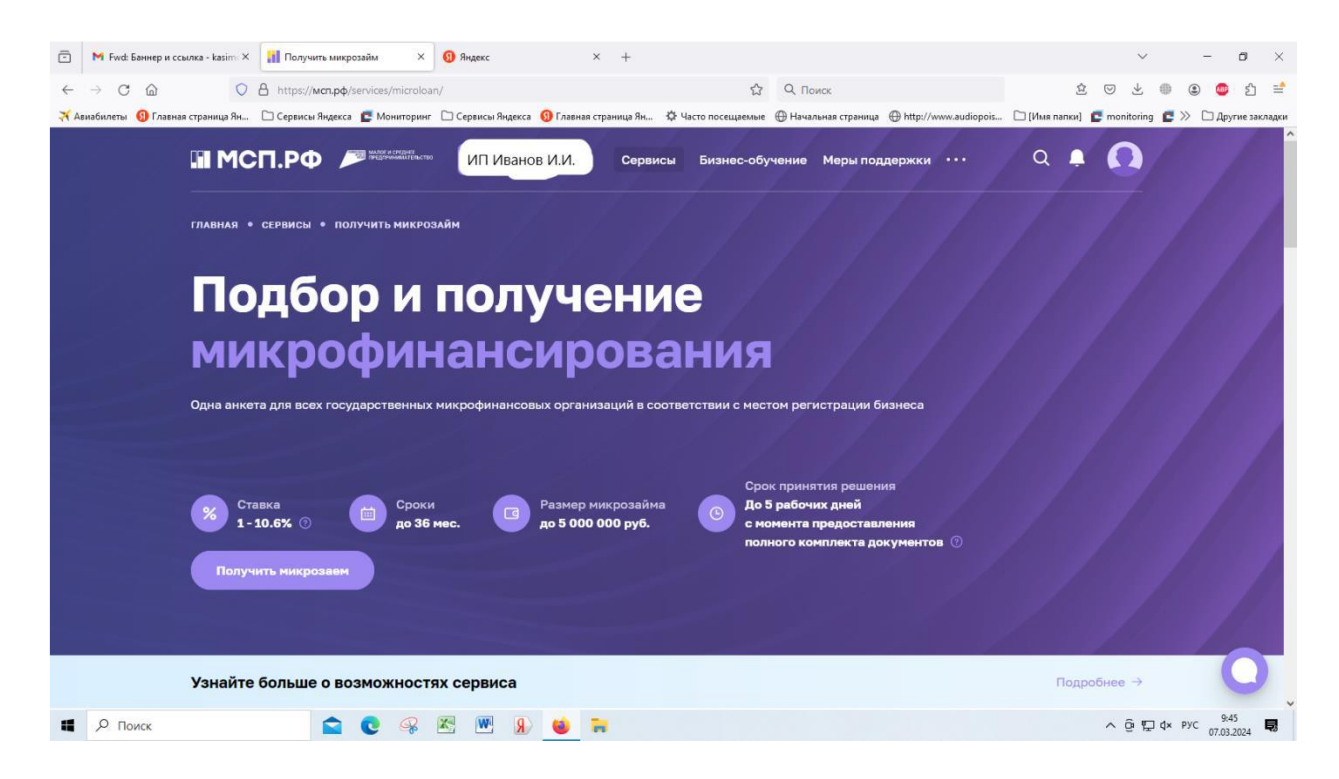

#### **IV. Введите параметры для подбора предложения:**

Запрашиваемая сумма, срок и наличие залога, приоритетное направление.

Если вы не знаете к какому приоритетному направлению себя отнести, то выберите «Общую программу». В процессе рассмотрения заявки данный параметр будет пересмотрен.

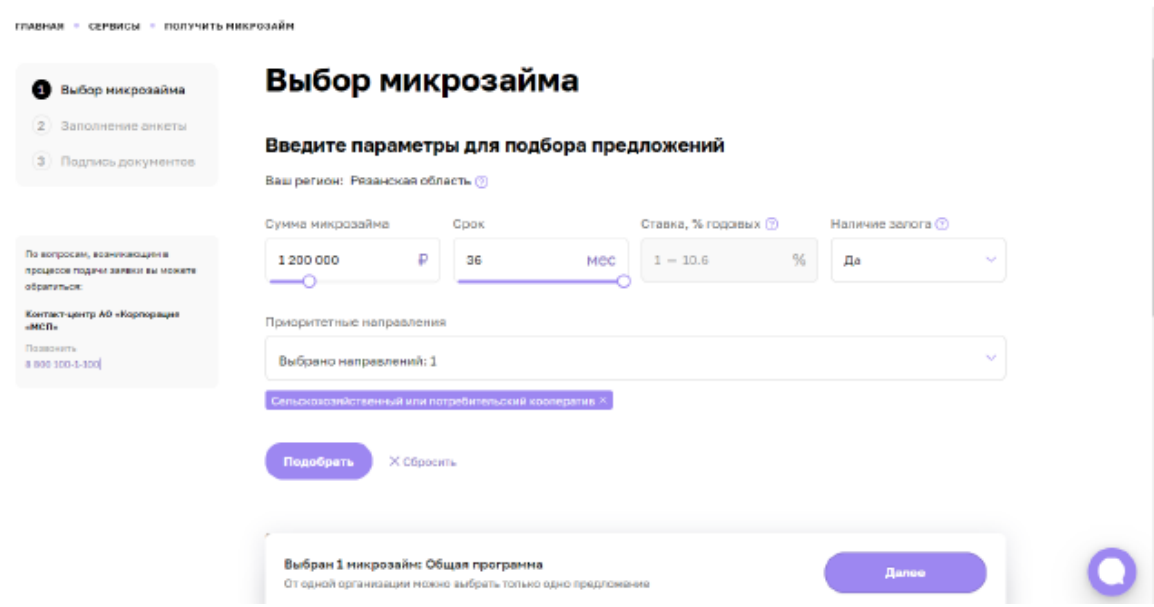

**V. Заполнение Заявление - анкеты на получение микрозайма.**

**1. Параметры микрозайма: сумма, срок** *(оборотные средства только на 24 мес., вложения во необоротные активы – 36 мес.),* **цель микрозайма.**

Укажите требуется ли отсрочка уплаты основного долга (не более 6 мес.)

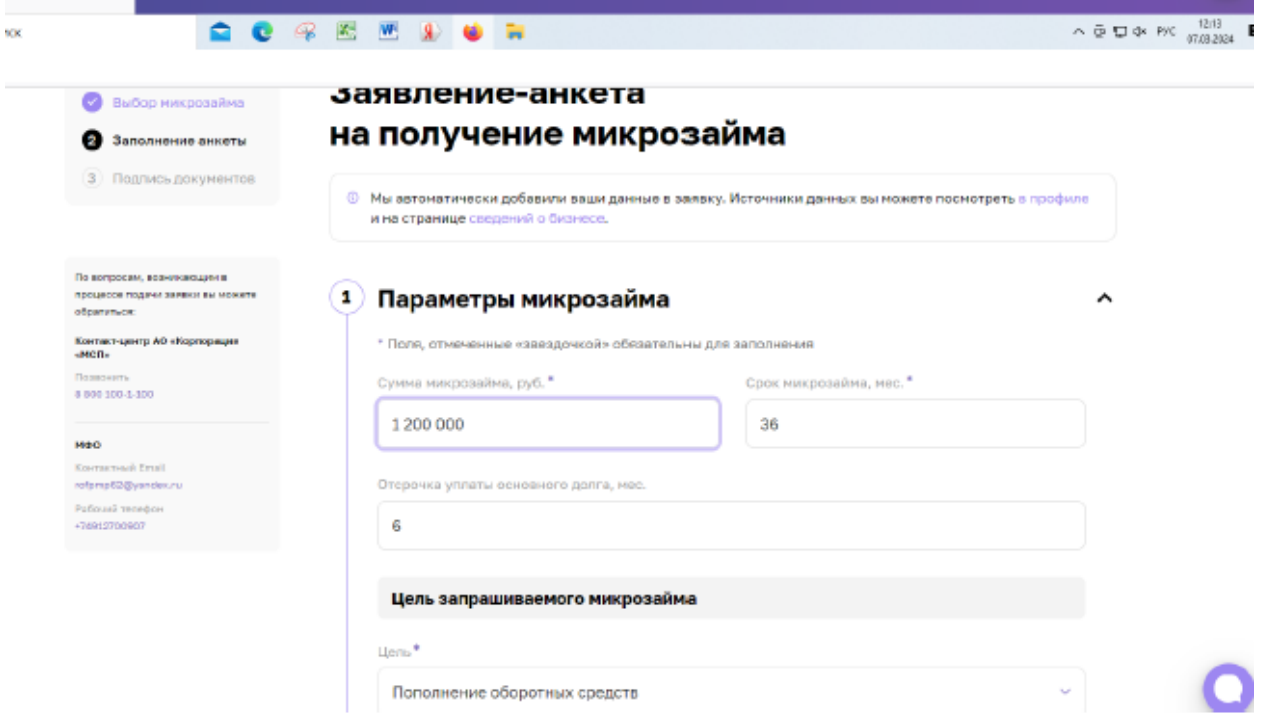

**2. Заполните сведения о Заявителе в соответствии с формой.** 

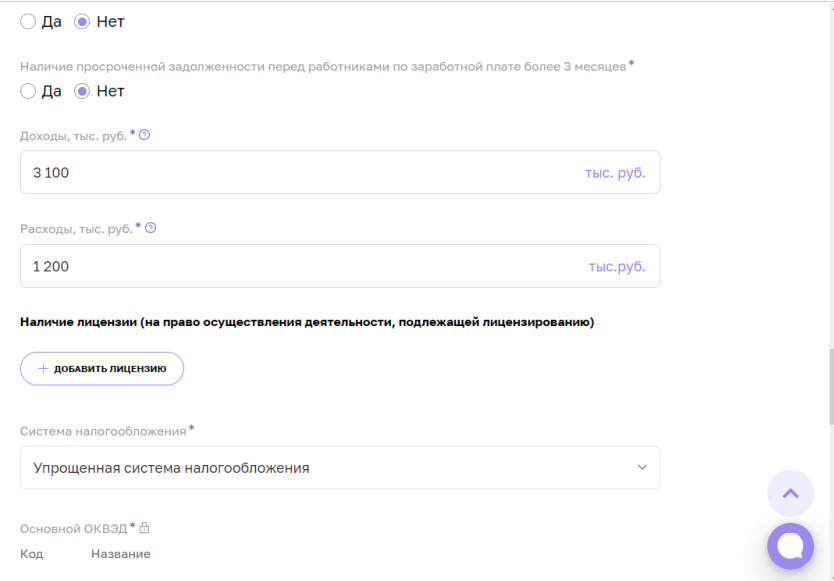

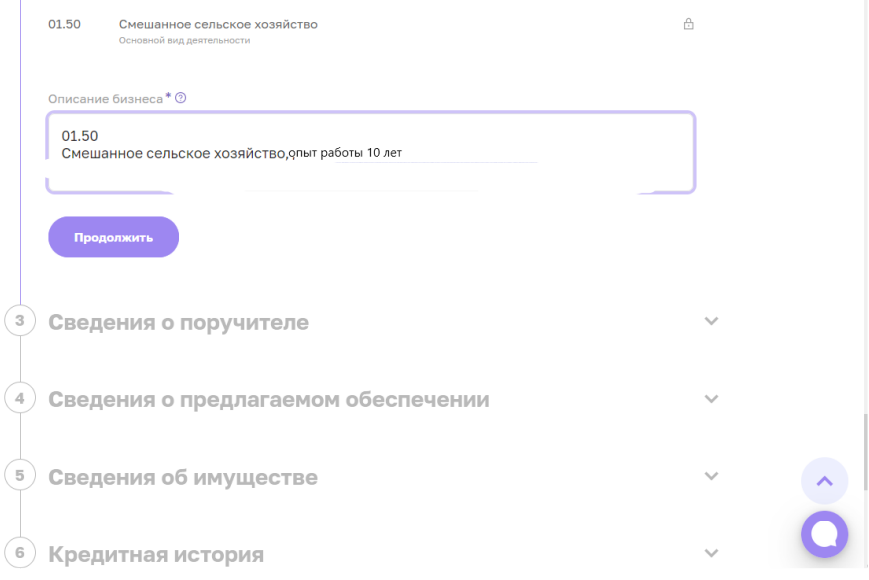

### **3. Заполните сведения о поручителе и предлагаемом залоговом обеспечении.**

*- до 300,0 тыс.руб. возможно без поручителя.*

*- свыше 300,0 т.р. и до 400,0 тыс. руб. обязательно наличие поручителя физическое лицо или юридическое лицо либо наличие залога.* 

*- свыше 400,0 тыс.руб обязательно наличие залогового обеспечения.* 

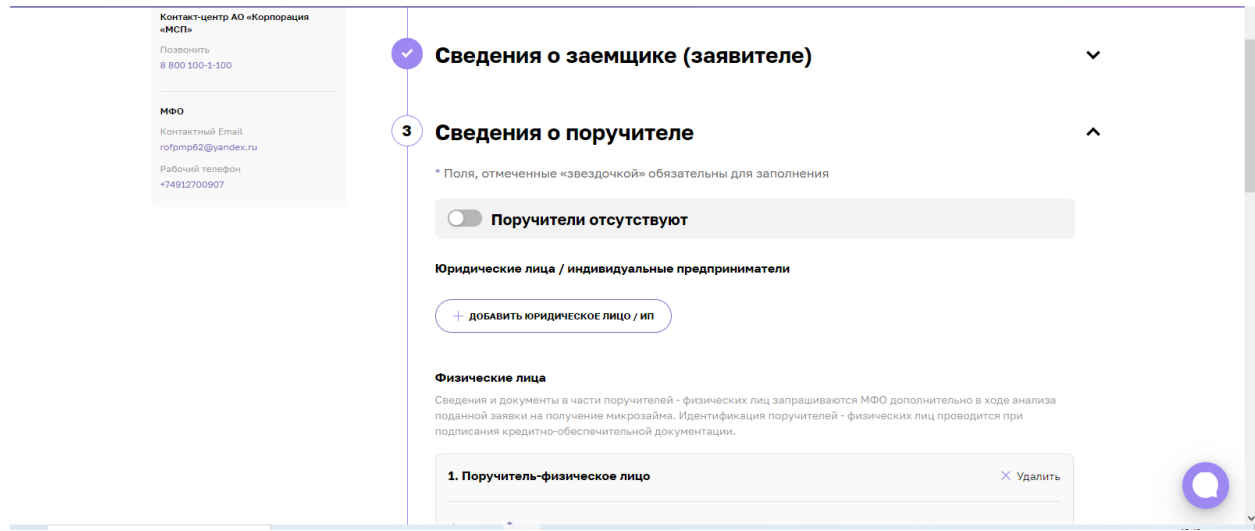

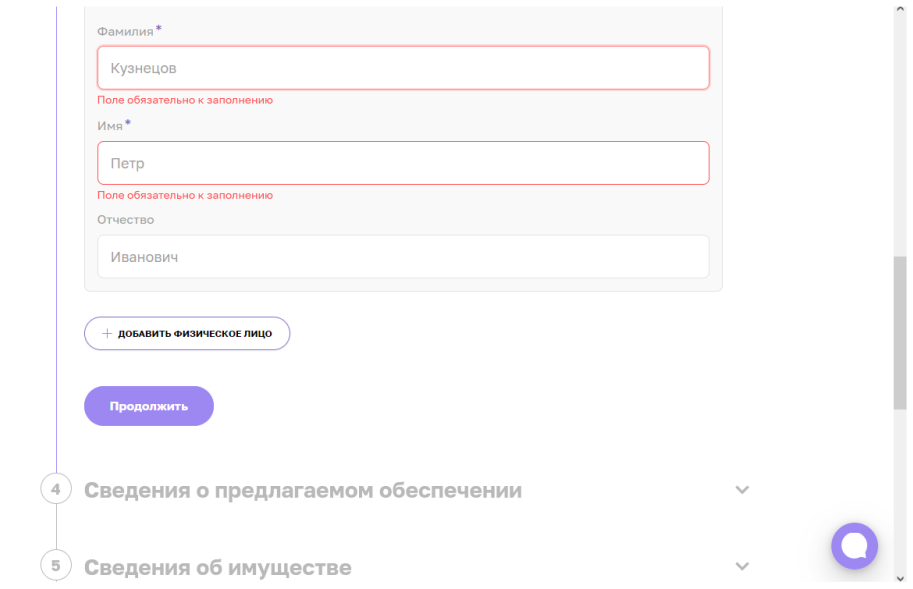

#### **4. Прикрепите сканы запрашиваемых документов.**

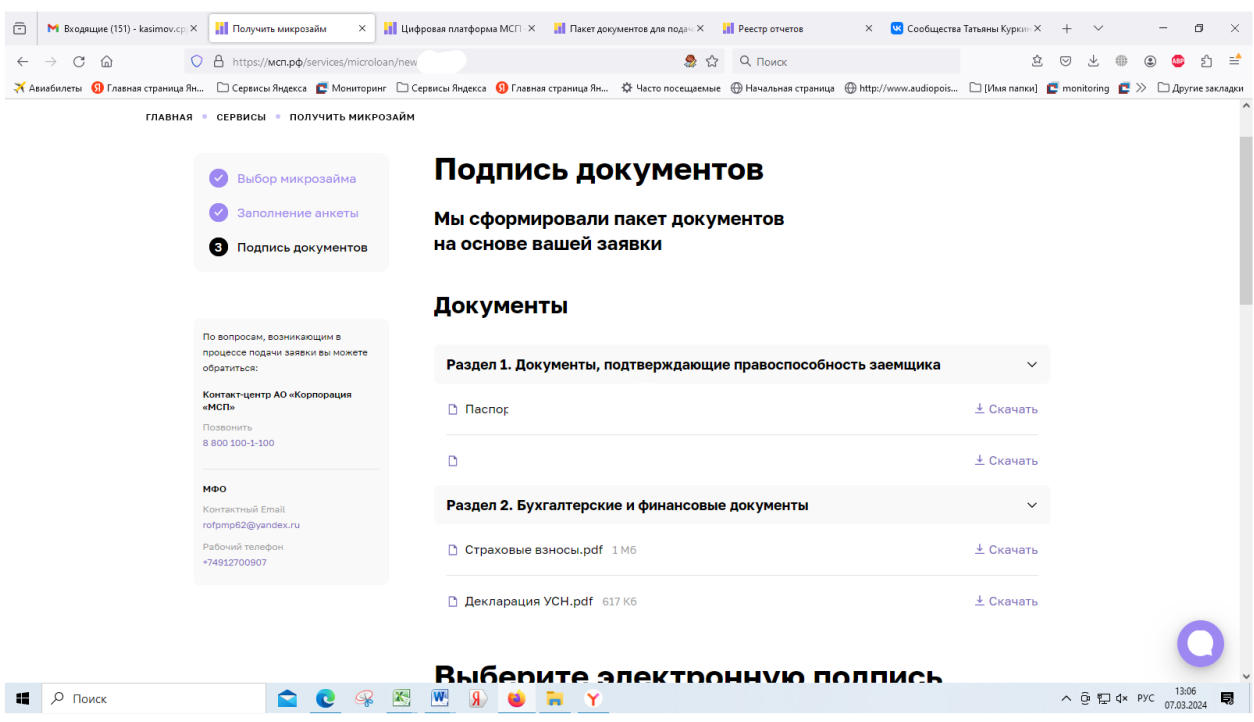

## **5. Подпишите заявку ЭЦП.**

#### **6. Срок рассмотрения заявки:**

а)  $\frac{3}{3}$  (три) рабочих дня для заявок, по которым отсутствует залог;

б) 5 (пять) рабочих дней для заявок, по которым предусмотрен залог.

Срок рассмотрения заявки может быть увеличен до 10 (десяти) рабочих дней в случае нахождения залога в труднодоступных или отдаленных местностях указанных в Перечне населенных пунктов, расположенных на удаленных и труднодоступных территориях Республики Марий Эл, утверждённое постановлением Правительства РМЭ от 03.04.2022 № 116.

При наличии вопросов с вами свяжутся менеджеры Центра финансовой поддержки и запросят необходимую информацию или документы, либо с использованием **ЦП МСП или предоставите лично в центр «Мой бизнес».**